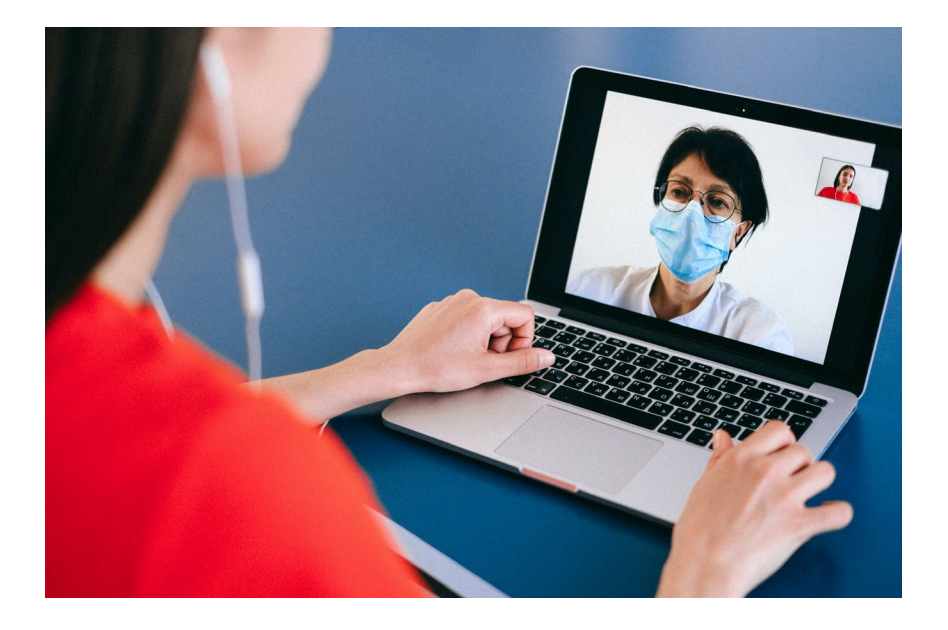

# **TEAMS Samenwerken in Teams**

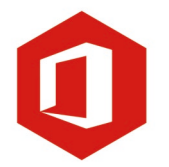

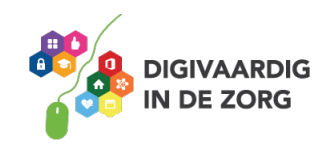

## **SAMENWERKEN IN TEAMS**

Microsoft Teams maakt (online) samenwerken makkelijk. Na het volgen van dit werkblad weet je hoe je met verschillende teams samen kunt werken binnen Teams. Hoe je handig bestanden kunt delen en samen aan bestanden kunt werken.

## **Opdracht 1**

Welke voordelen van online samenwerken kun je opnoemen?

#### **In Teams samenwerken met teams**

In het programma Microsoft Teams kun je online samenwerken met je team of werkgroep. We gebruiken de naam 'teams' voor de groep waarmee je samenwerkt maar ook als afkorting voor het computerprogramma. Snap jij het nog? Als we Teams met een hoofdletter schrijven, dan bedoelen we het computerprogramma.

## **App of online**

Met Teams kun je vanaf elke computer (of tablet of smartphone) samenwerken. Je kunt Teams namelijk openen via een app op je computer (als die is geïnstalleerd) maar ook via je internetbrowser [\(https://teams.microsoft.com/\)](https://teams.microsoft.com/). Om in jouw persoonlijke Teamsomgeving te komen moet je inloggen. Dit kan met je e-mailadres (van het ziekenhuis) en je wachtwoord.

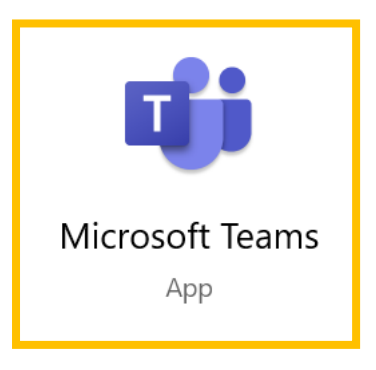

De app kun je herkennen aan het icoon rechts.

## **Opdracht 2**

We gaan oefenen met het werken met Teams door het direct zelf te proberen en ervaren. Daarvoor moet je ingelogd zijn. Log daarom nu in. Hoe ben je ingelogd? Via de app of via je webbrowser?

- $\Box$  Via de app op computer of laptop
- ☐ Via de internetbrowser op computer of laptop
- $\Box$  Via de app op mijn smartphone of tablet

Heb je de laatste optie aangekruist? Het is voor het volgen van dit werkblad handiger als je inlogt via een computer of laptop.

#### **Kennismaken met de Teams-omgeving**

Als je ingelogd bent kom je in een omgeving die er ongeveer zo uitziet als het plaatje op de volgende bladzijde. Hoe de Teams omgeving er precies uitziet ligt aan het apparaat waarmee je bent ingelogd.

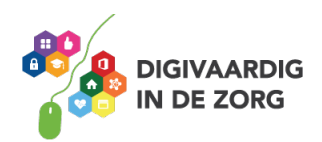

Op je telefoon of op je tablet heb je met Teams minder mogelijkheden om samen te werken. Op je telefoon kun je bijvoorbeeld niet chatten tijdens een Teams vergadering.

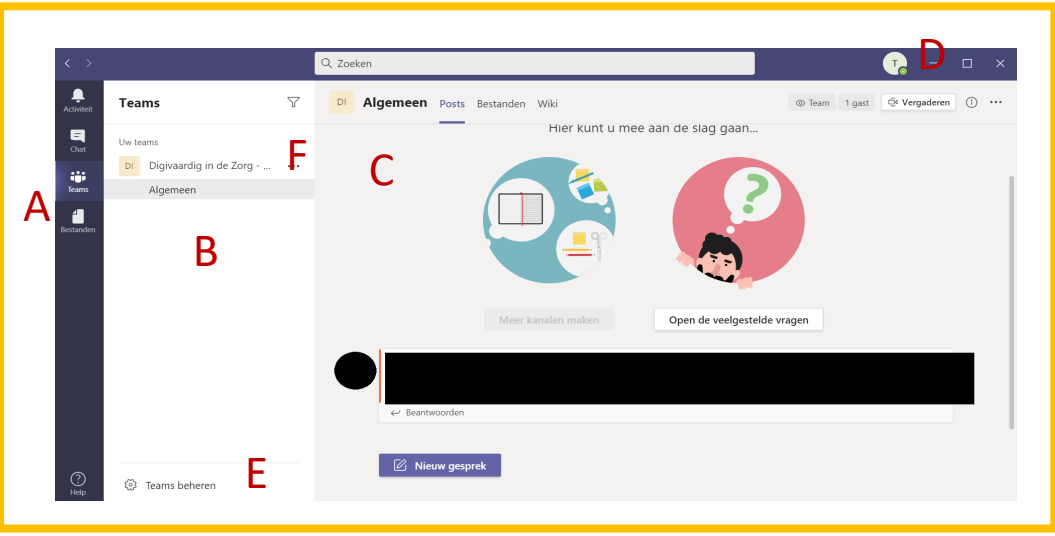

**Hieronder volgen de belangrijkste onderdelen van Teams op een rij. Wil je snel aan de slag met behulp van een filmpje ga direct door naar opdracht 6.**

A. Pictogrammen met functies van Microsoft Teams

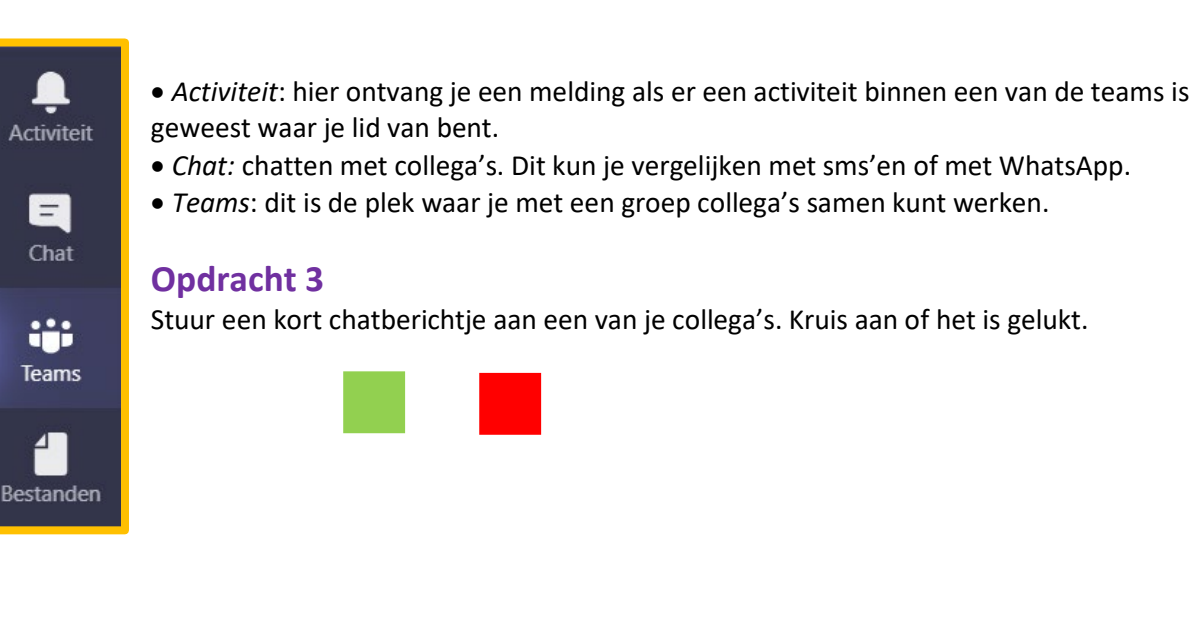

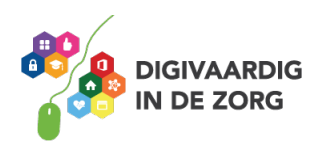

B. Als je op het pictogram **Teams** klikt kom je in het overzicht van de teams waar je bij hoort.

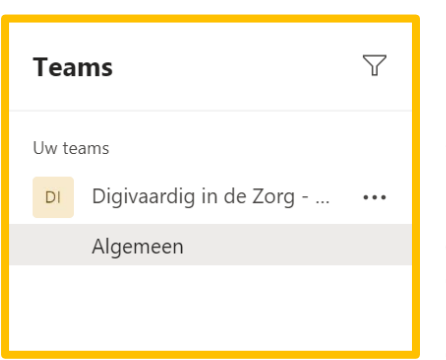

In dit voorbeeld ben je lid van het *team*: 'Digivaardig in de Zorg'. Hieronder hangt 1 *kanaal*. Namelijk 'Algemeen'. Via dit kanaal kan je samenwerken met alle mensen die tot het team *Digivaardig in de zorg* horen.

In de praktijk staan hier vaak meer teams onder elkaar omdat je onderdeel bent van meerdere teams. Ook kunnen er extra kanalen onder een team hangen. Bijvoorbeeld een subgroep of een kanaal dat je aanmaakt voor een speciaal project dat bij dit team hoort.

## **Opdracht 4**

Van hoeveel teams ben jij lid?

C. Dit is een *kanaal* waarin je kunt samenwerken met je team.

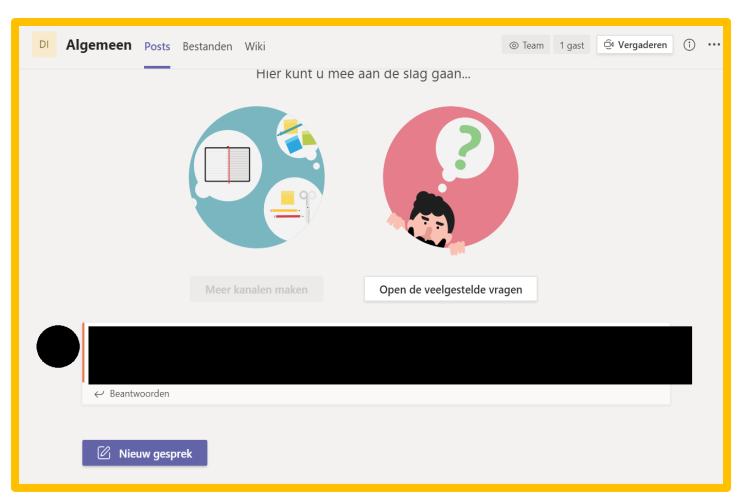

- Bij *post* kun je berichten achterlaten voor de mensen die lid zijn van dit kanaal. Het is handig om dit alleen te doen over het onderwerp waar het kanaal voor is opgericht. Wil je een berichtje sturen over een ander onderwerp dan kun je dit doen via de *chat* (zie A).
- *Bestanden*. Hier kun je samenwerken in bijvoorbeeld een Word- of Excel bestand. Verderop in deze module leggen we hier nog wat meer over uit.
- D. In dit rondje staan je initialen of je foto. En daarnaast zie je een klein groen bolletje. Dit bolletjes zie je ook bij je teamleden staan als je bijvoorbeeld met ze *chat*.

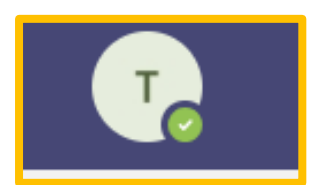

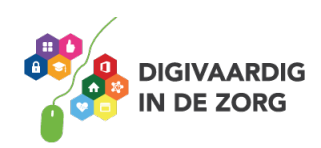

## **Opdracht 5**

Wat betekenen onderstaande gekleurde bolletjes?

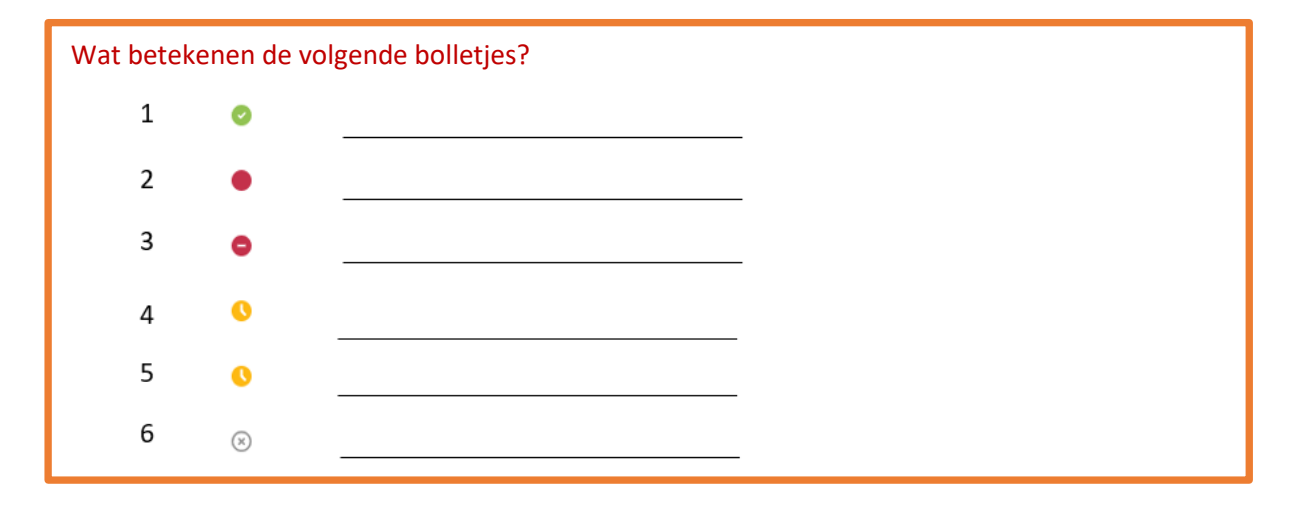

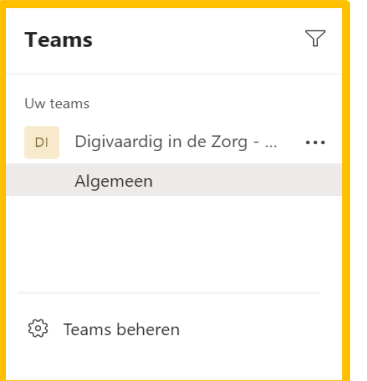

E. Als je zelf een *team* wilt samenstellen ga naar de optie *Teams beheren.* Helemaal onderaan het overzicht van je teams. Als je de stappen volgt zie je dat je over een aantal dingen na moet denken:

Wie nodig je uit voor dit team?

Is dit team alleen zichtbaar voor deze mensen of voor iedereen binnen de organisatie?

In de meeste gevallen kies je ervoor om het team alleen zichtbaar te maken voor de mensen die je uitnodigt.

## **Opdracht 6**

Kun je een project waar je mee bezig bent noemen waarbij het handig zou zijn om in een online team samen te werken?

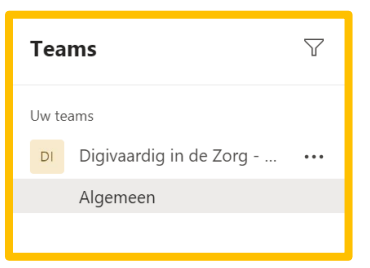

F. Je kunt op een later moment altijd nieuwe teamleden uitnodigen of de *lidmaatschappen* beheren. Dit kun je doen door op de 3 puntjes achter de naam van het team te klikken.

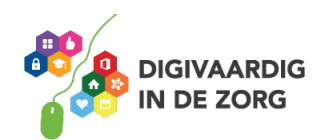

## **Opdracht 7**

Bekijk dit filmpje of zoek op YouTube op: *Tips van Thijs, wat is teams*

#### **Bestanden delen met je Team**

Werken in Teams maakt het makkelijk om samen in één bestand te werken. Zo makkelijk dat het met een beetje computer-ervaring misschien al wel voor zich spreekt. Probeer opdracht 8 maar eens te maken.

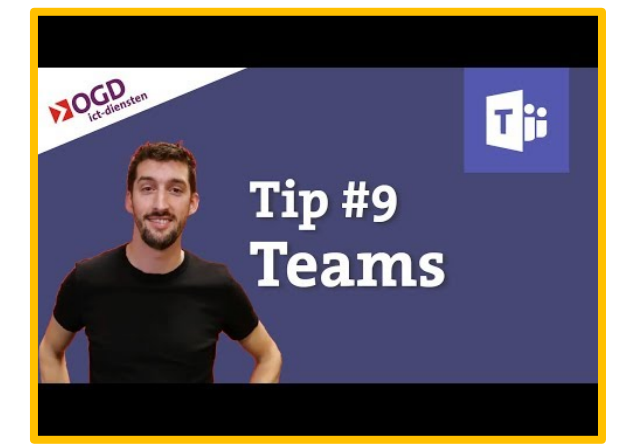

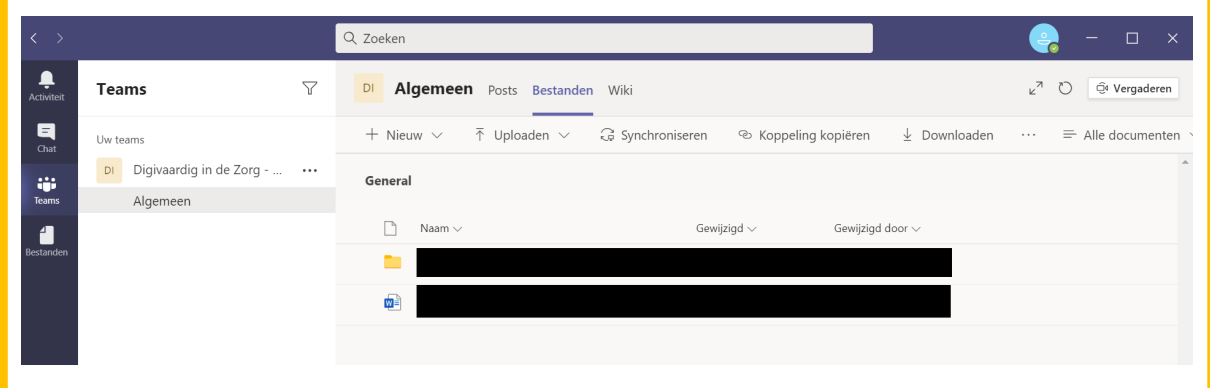

## **Opdracht 8**

Vul onderstaande zinnen aan op basis van bovenstaande schermafbeelding.

- 1. Ik zit hier in de \_\_\_\_\_\_\_\_\_\_\_\_omgeving van Teams. *(*kies uit: *Activiteiten/Chat/Teams)*
- 2. Het Team waarin ik nu werk heet
- 3. Ik zit hier op het algemene kanaal. Dit betekent dat\_\_\_\_\_\_\_\_\_\_\_ de documenten kan zien. (Kies uit: *iedereen in de organisatie/iedereen binnen dit team/ alleen ik*)
- 4. Door op + Nieuw (zie 1 in de schermafbeelding) te klikken\_\_\_\_\_\_\_\_\_\_\_\_\_\_\_\_\_\_. (Kies uit: *nodig ik een nieuwe deelnemer voor dit Team uit/ Start ik een nieuw document of een nieuwe map dat ik direct met mijn team deel.)*

## **Opdracht 9**

In welke situatie is het handig om samen tegelijkertijd in een document te werken?

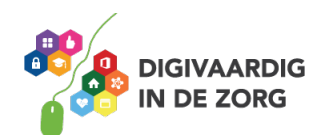

Werken in Teams maakt het dus makkelijk om samen in één bestand te werken. Dat scheelt een hele hoop heen en weer mailen. En je zult nooit meer de laatste versie van een document kwijtraken. Je kunt op verschillende manieren bestanden delen met je teamgenoten.

- 1. Direct werken vanuit Teams in een online versie van Microsoft programma's
- 2. Direct werken vanuit Teams via de Desktopversie van Microsoft programma's
- 3. Documenten uploaden vanaf jouw eigen computer

Net als in Verkenner kun je een handige mappenstructuur aanleggen.

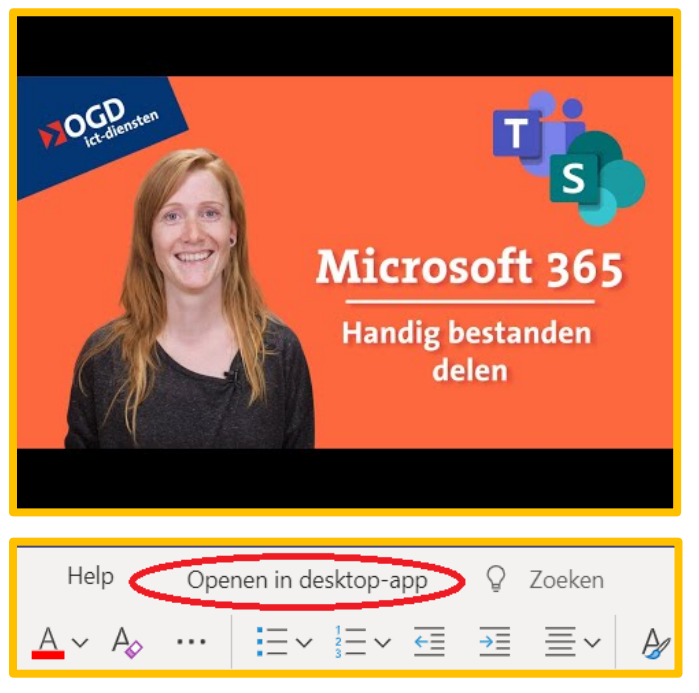

Veel plezier met online samenwerken!

Gelukkig hebben we ook weer tips van Thijs (deze keer met Jacqueline) waarin duidelijk wordt uitgelegd hoe je handig kunt samenwerken in bestanden binnen Teams. Je kunt deze video ook vinden door op YouTube te zoeken naar 'Microsoft 365 - Handig en veilig bestanden delen.

#### **Opdracht 10**

Maak nu zelf maar eens een document aan op een van de kanalen waar je lid van bent. Als je in de gelegenheid bent kun je ook een collega vragen om hetzelfde document te openen. Online of via de desktop-app. Kijk maar eens wat er gebeurt als jullie tegelijkertijd in het document typen.

*team deel. met mijn*

*4. Start ik een nieuw document of een nieuwe map dat ik direct* 

**: 8 Antwoorden opdracht**  *1. Teams 2. Digivaardig in de Zorg. 3. Iedereen binnen dit team* 

*Deze module is gemaakt door Tessa Hoonhorst in opdracht van Digivaardig in de Zorg. Heb je opmerkingen of vragen over dit lesmateriaal? Mail dan naar [info@digivaardigindezorg.nl.](mailto:info@digivaardigindezorg.nl)* 

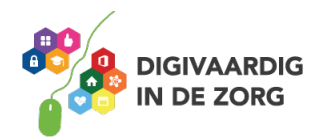